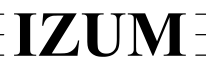

## Institut informacijskih znanosti

2000 Maribor, Prešernova 17, Slovenija

telefon h.c. 02 2520-331, telefaks 02 2526-336, e-pošta izum@izum.si

# **COBISS3 software**

#### **V6.18-00, 9–10 June 2018**

- In the menu bar of the browser a new menu titled **Reports** is added after the **System** menu. The following options, which were moved from the **System** menu, are added to the new menu: **Reports module**, **Bibliographies (new version)**, **Bibliographies, subject headings …** and **Export data**.
- For a quicker removal of all objects from the workspace (**Workspace / Remove all objects** method) the **<F7>** key is added.

### **V6.17-00, 21–22 April 2018**

• When editing individual categories in the classification, "Cut" and "Paste" options are added.

#### **V6.16-00, 10–11 March 2018**

- In search windows, where it was possible to display the next 10 or next 50 objects, the **Next 50** button is replaced by the **Next 200** button, which enables you to display the next 200 objects.
- You are notified about a report being sent to the destination by a desktop message (Desktop Alert) and the COBISS3  $\mathbf{\Sigma}$  icon, which appears in the taskbar. This means that these messages are no longer displayed in a separate window, which you had to close by clicking the **OK** button.
- In the job editor, it is no longer possible to edit and delete jobs, which are prepared for the automatic daily performance of certain procedures and which are automatically added to jobs when certain procedures are performed (e.g. sending notifications about a loan period expiry date, notifications about a forthcoming overdue notice, etc.).

#### **V6.15-00, 10–11 February 2018**

- When copying the system classification definition to user definitions in the COBISS3/Reports software module, the name of the classification definition is displayed as the name of the copied definition instead of the program text.
- Bug fix in calculating subtotals in cases, where you select a user defined classification when creating statistical reports.

## **V6.13-02, 17 October 2017**

• If a user is already logged into the COBISS3 software and then additionally logs into COBISS3 with the same username, the COBISS3 window, where he was logged in first, displays only one message window, informing him of the logoff from the software.

## **V6.13-00(01), 3 October 2017**

• Correction regarding the functionality of the Enter key in the editor of e-mail content (this editor opens when you highlight the destination e-mail address in the **Overview and sending of created report** window and select the **Sending / Edit e-mail content** method).

## **V6.13-00, 30 September–1 October 2017**

- The order and the structure of the **System** menu are changed. The first part contains general methods (e.g. the transition to the COBISS3/Reports software module) and the rest of the methods are combined into the following three sections: **Settings** (methods for editing the settings), **Messages** (methods for viewing messages) and **Server** (methods for server events).
- The browser is expanded by the status bar in the lower part, where the **Messages** button has been added.
- You are notified about the COBISS3 software message by the desktop message (Desktop Alert) and the COBISS3 icon  $\blacksquare$  that appears in the task bar. You can view the messages by clicking the  $\sim$  option in the taskbar and then selecting the  $\sim$  icon. If you right click the mouse, a context menu will open, where you select the **View messages** method.

You can also view the messages with the new method **System / Messages / View messages** as well as with the **Messages** button added to the status bar of the browser.

- Methods **System / Server / Activities log** and **System / Server / COBISS3 log** are added. The **Activities log** method enables you to view the information on performing some methods in the COBISS software and the **COBISS3 log** method sows all software messages about the work in the COBISS3 software. Both methods show the information for the individual user name and for the time of the current login to the COBISS3 system.
- An option for adding quick access buttons for the selected class methods is added to the browser toolbar. By right clicking the mouse in the toolbar, the **Setting the toolbar** option appears. If you select this option, the **Toolbar settings** window will open, where you can select the quick access buttons for the methods you would like to have in the toolbar. You also need to specify a short name of the button. The button added to the toolbar shows the icon of the method class and the short name of the button.

The selection of button options will be increased incrementally according to requests from libraries for such shortcuts.

- The size of the editor windows and some editor elements can be changed by placing the cursor at the edge of the window and dragging it accordingly.
- The object can now be added to the shortcuts from the workspace by grabbing it with the mouse and dragging it to the shortcuts section of the browser. In the same way you can transfer an object from the shortcuts and links section of the browser to the workspace.
- Simultaneous adding of multiple selected objects to the shortcuts and simultaneous transfer of multiple objects from the shortcuts section of the browser to the workspace is enabled.
- You can only copy the selected text to the clipboard from the **Class attributes of** window with the keyboard shortcut  $\langle Ctr]$  +  $\langle C \rangle$ .
- The order of the reports standards for individual software modules is unified with the order of the software modules in the COBISS3 browser.

## **V6.11-00, 15–17 April 2017**

- The **System / Show logged in users** method was added. It can be used to check which users are currently logged into the COBISS3 software.
- The default value under "File type" was changed when saving a report to a text file.

### **V6.10-00, 28–29 January 2017**

• It is now possible to delete saved files with reports.

#### **V6.8-00(03), 27 October 2016**

- It is allowed to enter an e-mail address that includes the "+" sign into the field for entering the e-mail address.
- When search results are loaded in the search window, the width of the column containing the running number extends automatically.
- The list of reports, for which the access of users to the personal data is recorded in the log (LOG file), was updated; the software points for some existing reports were changed.

#### **V6.8-00, 4–5 October 2016**

- The error that occurred when performing scheduled jobs that are repeated periodically every month was removed.
- The error that occurred in some cases of searching with search attributes in several tabs, when the OR operator was taken into account instead of the AND operator, was removed.